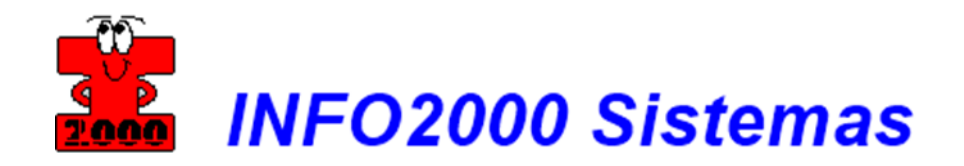

## **Suporte Remoto TeamViewer**

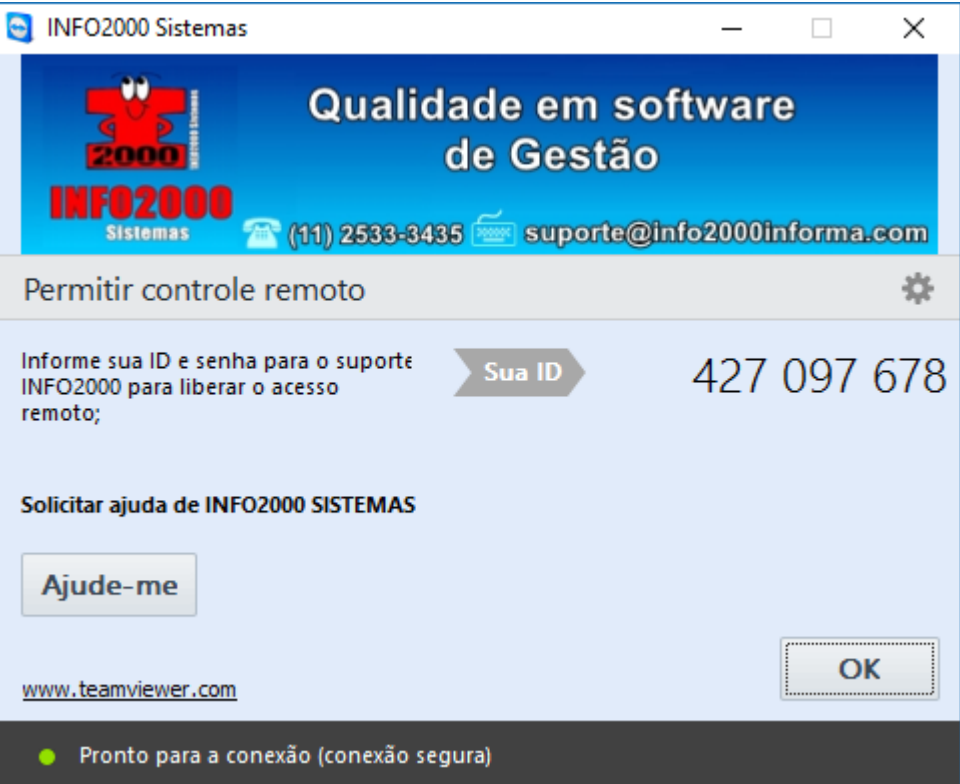

**Equipe INFO2000**

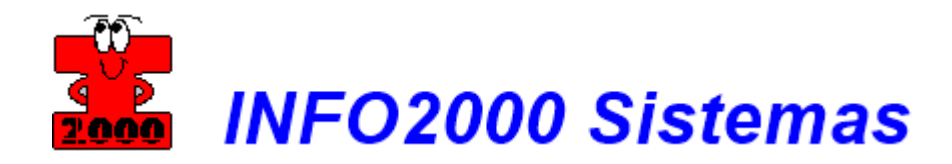

*Caso já possua o TeamViewer instalado, ele será iniciado e o ID e SENHA deverá ser informado para o suporte INFO2000;*

Ao clicar na opção de download abrirá uma janela *(conforme abaixo)* e o download do TeamViewer iniciará automaticamente;

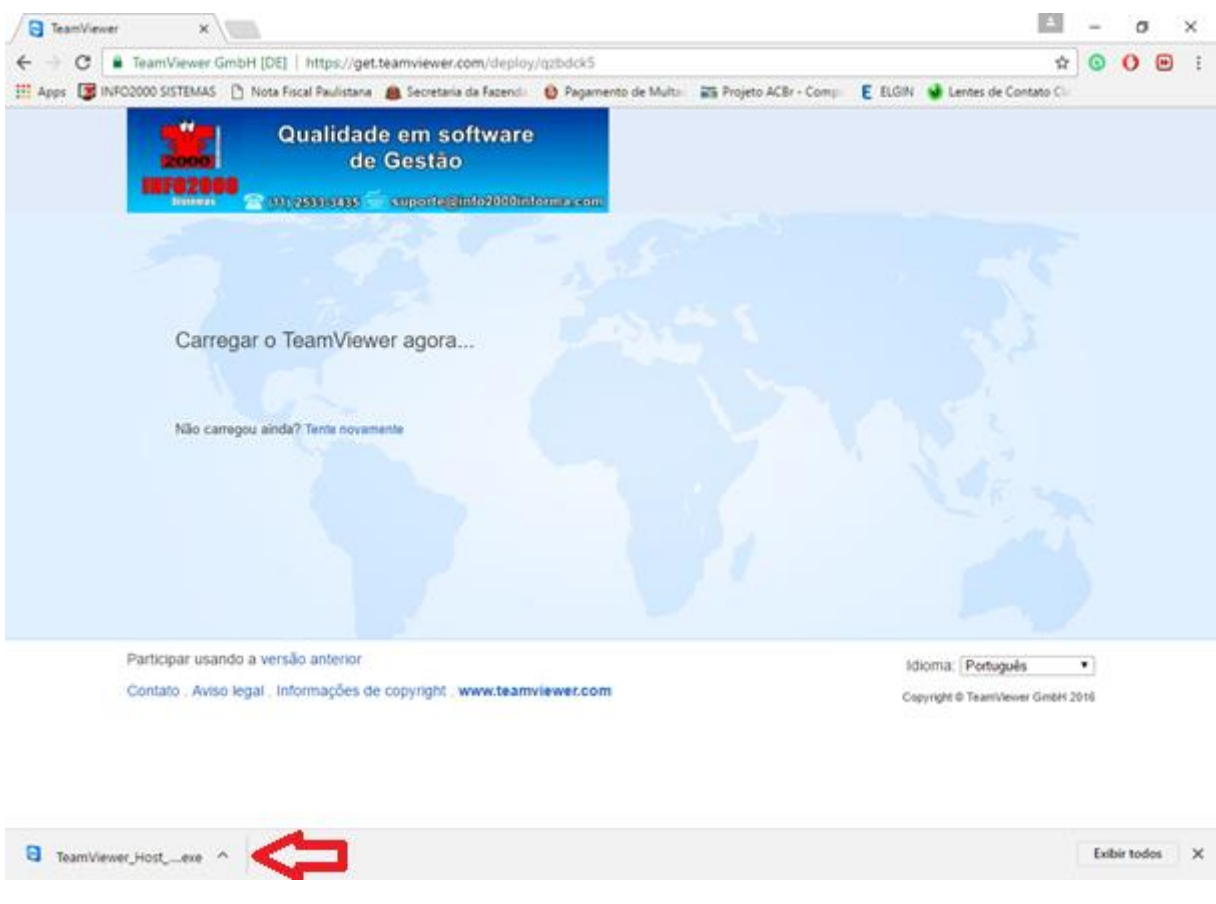

Clique no download assim que for concluído para iniciar a instalação;

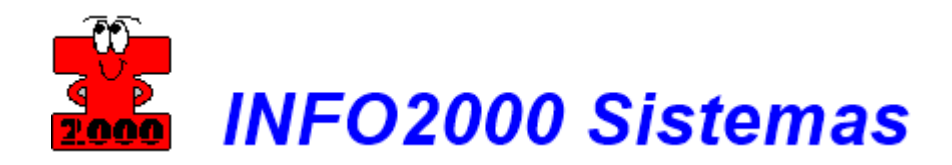

Marque a opção **[Mostrar as configurações ampliadas]** se desejar. Clique no botão **[Seguinte]** para prosseguir;

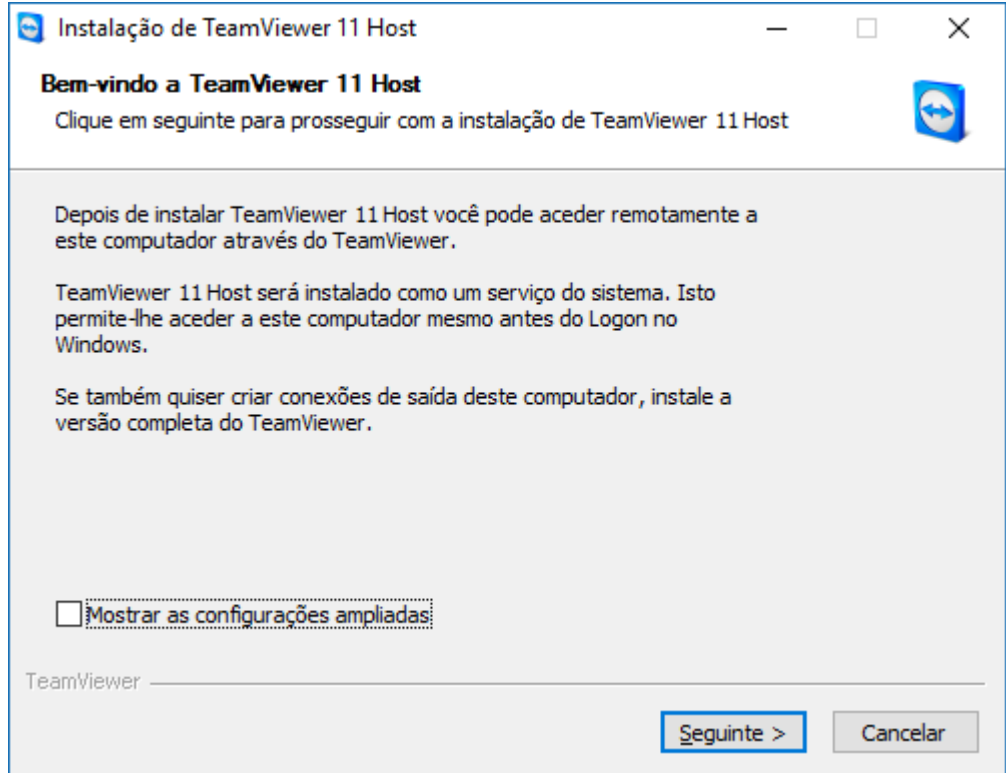

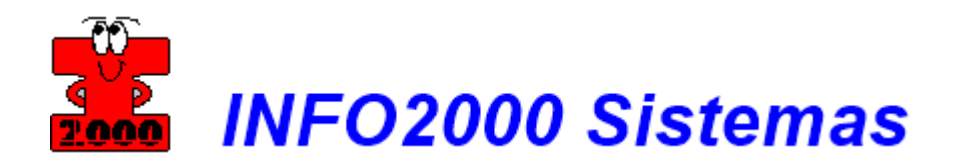

Selecione a opção **[empresa/uso comercial]** e clique no botão **[Seguinte]** para continuar;

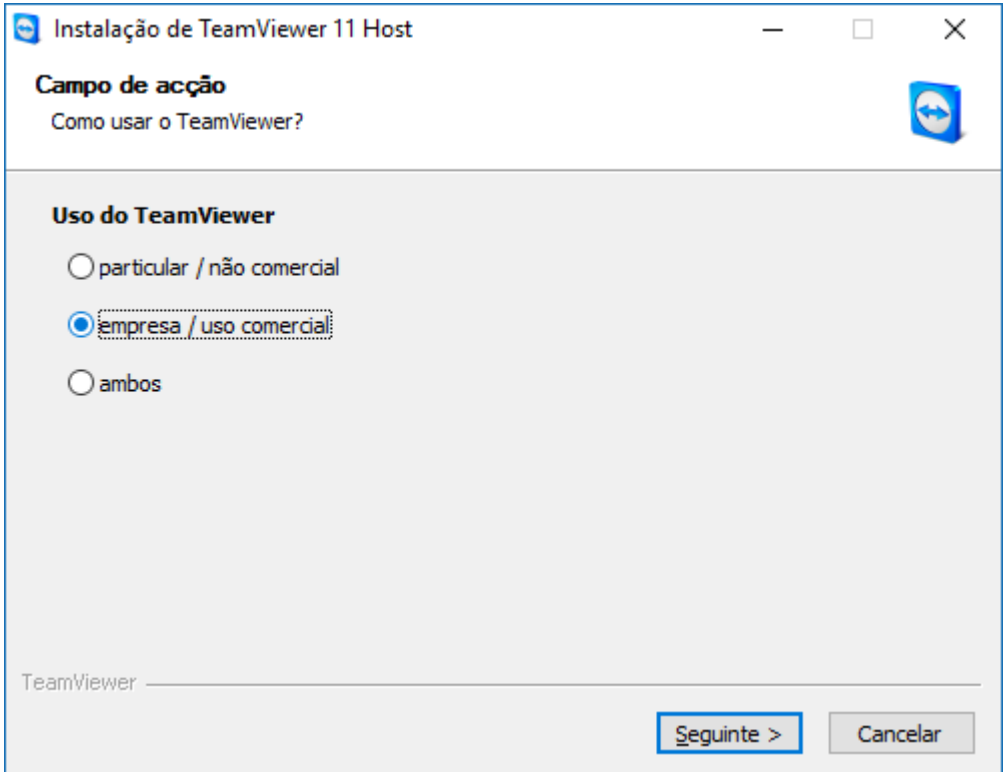

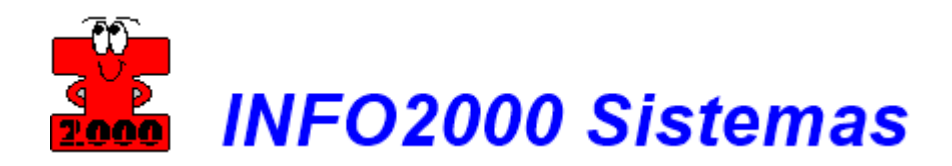

Leia o acordo de licença e posteriormente, marque a opção [**Eu aceito os termos do Contrato de Licença]** e clique no botão **[Seguinte]**;

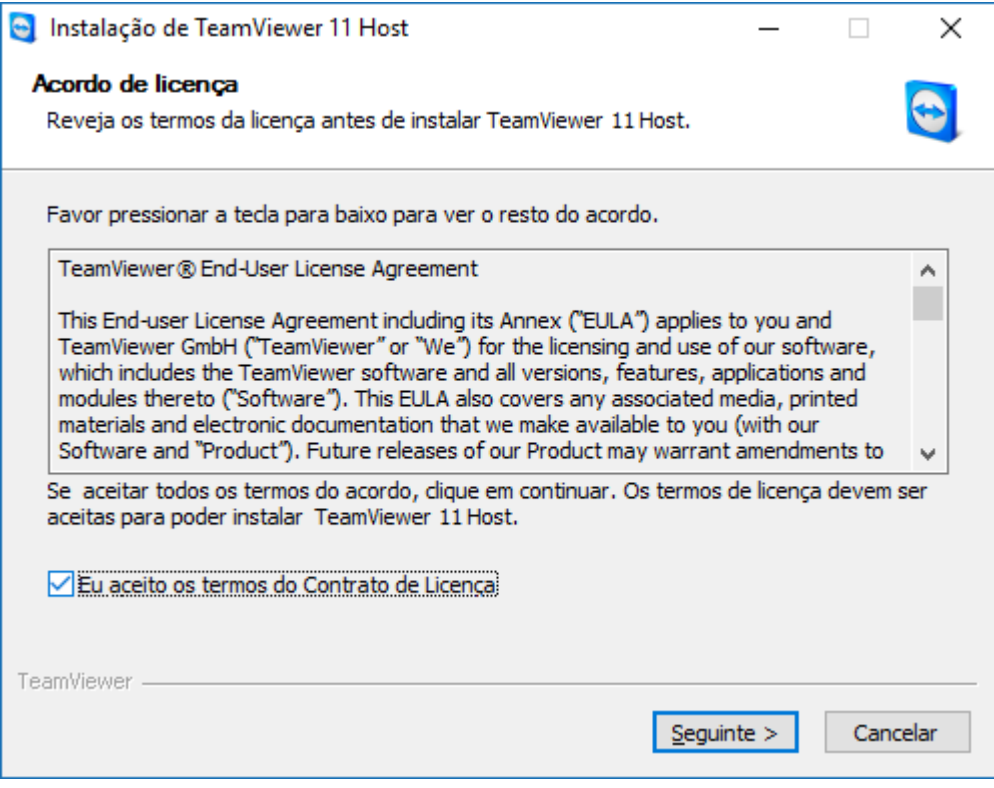

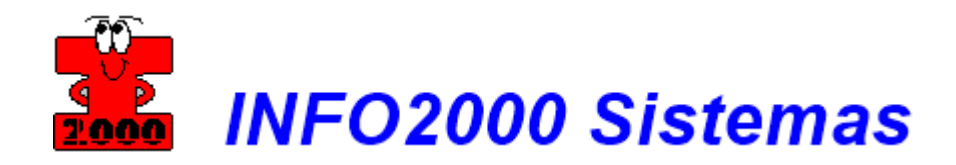

Aguarde a instalação concluir;

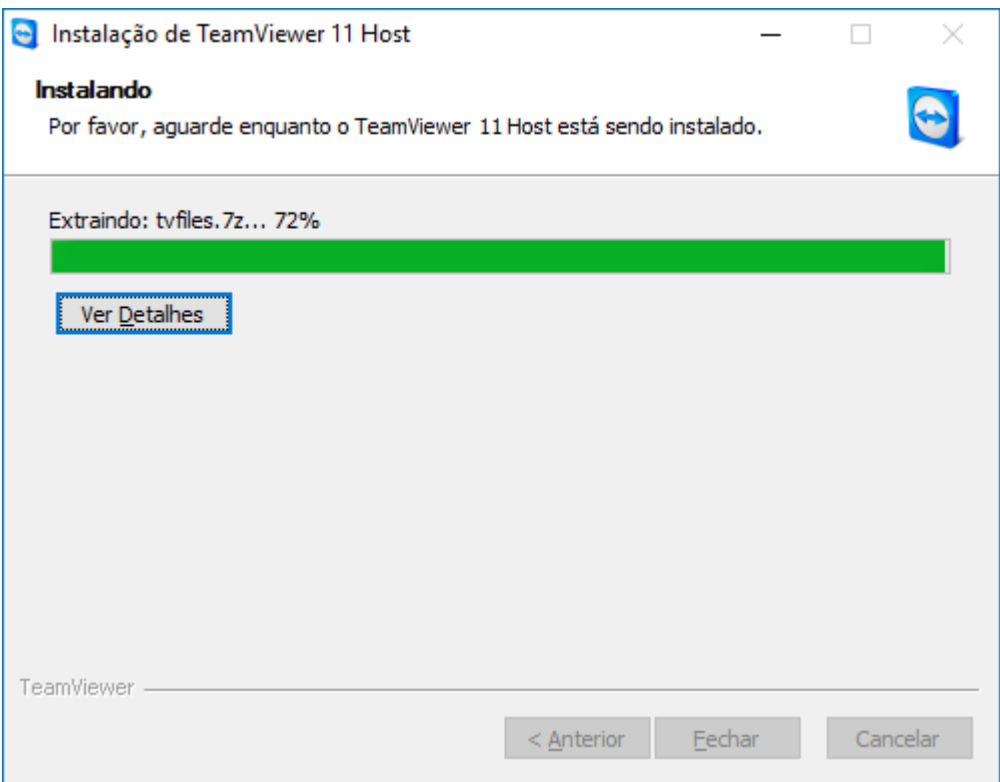

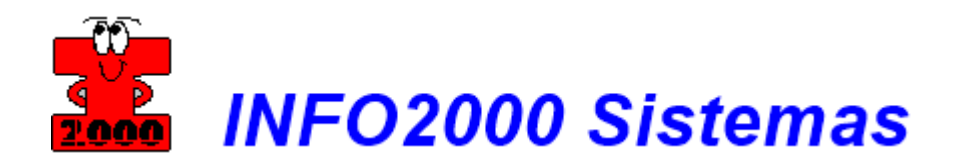

Aparecerá a configuração para o acesso;

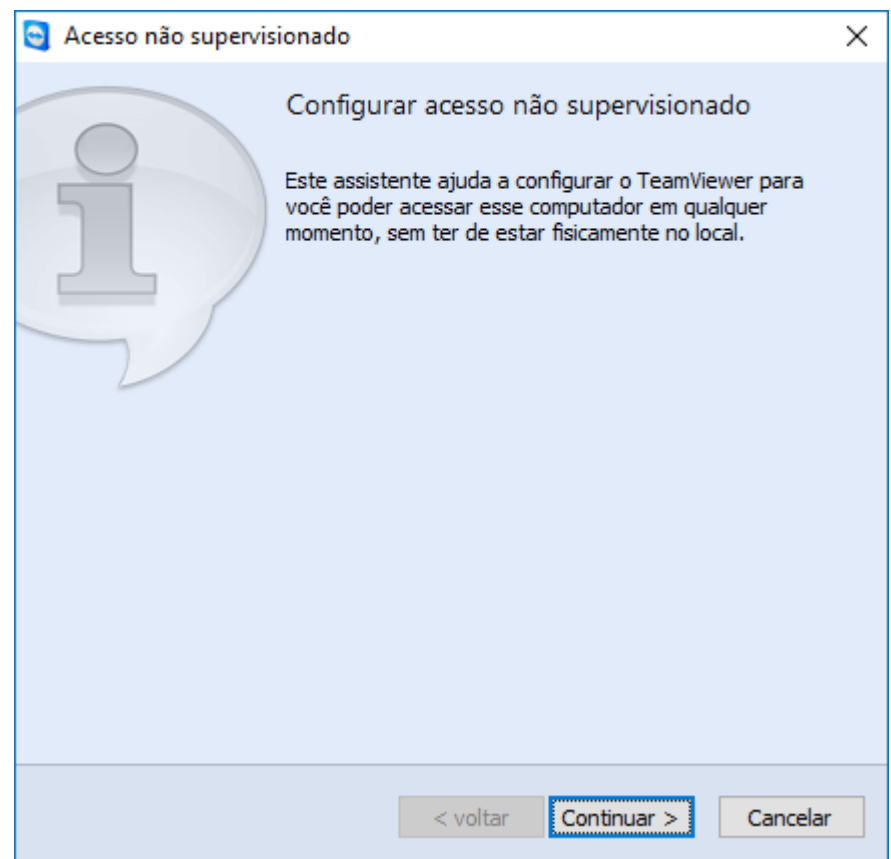

Clique no botão **[Continuar]**;

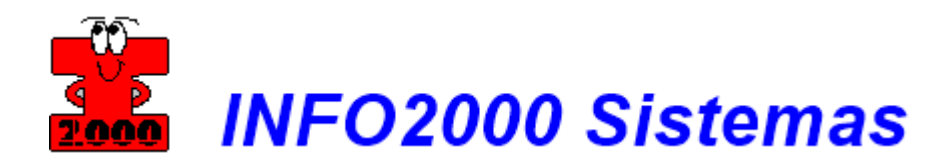

Na primeira etapa da configuração, digite um nome para o [computador] e uma senha de acesso *(Esta senha será informada para o Suporte INFO2000 sempre que solicitado) – Obrigatória criação de senha*;

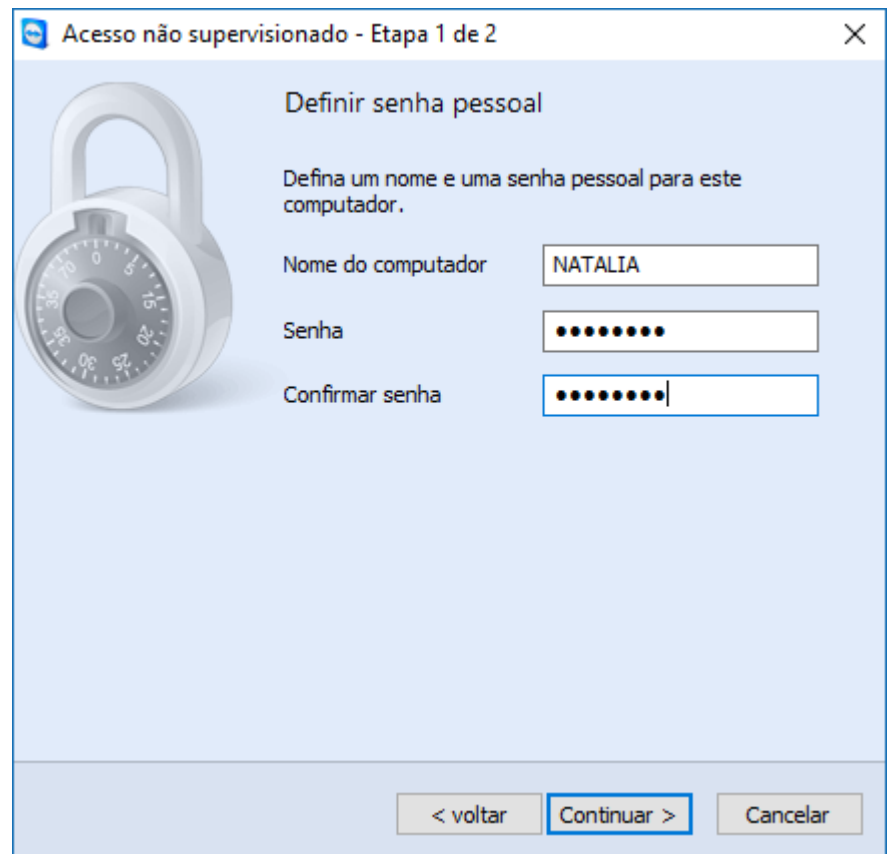

Clique no botão **[Continuar]**;

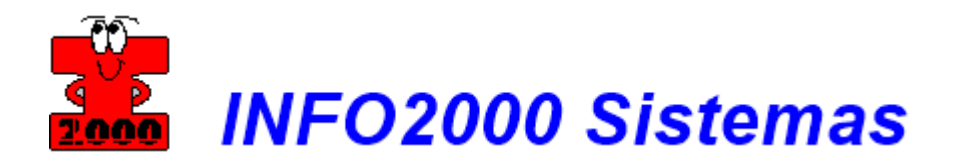

As etapas foram concluídas com sucesso;

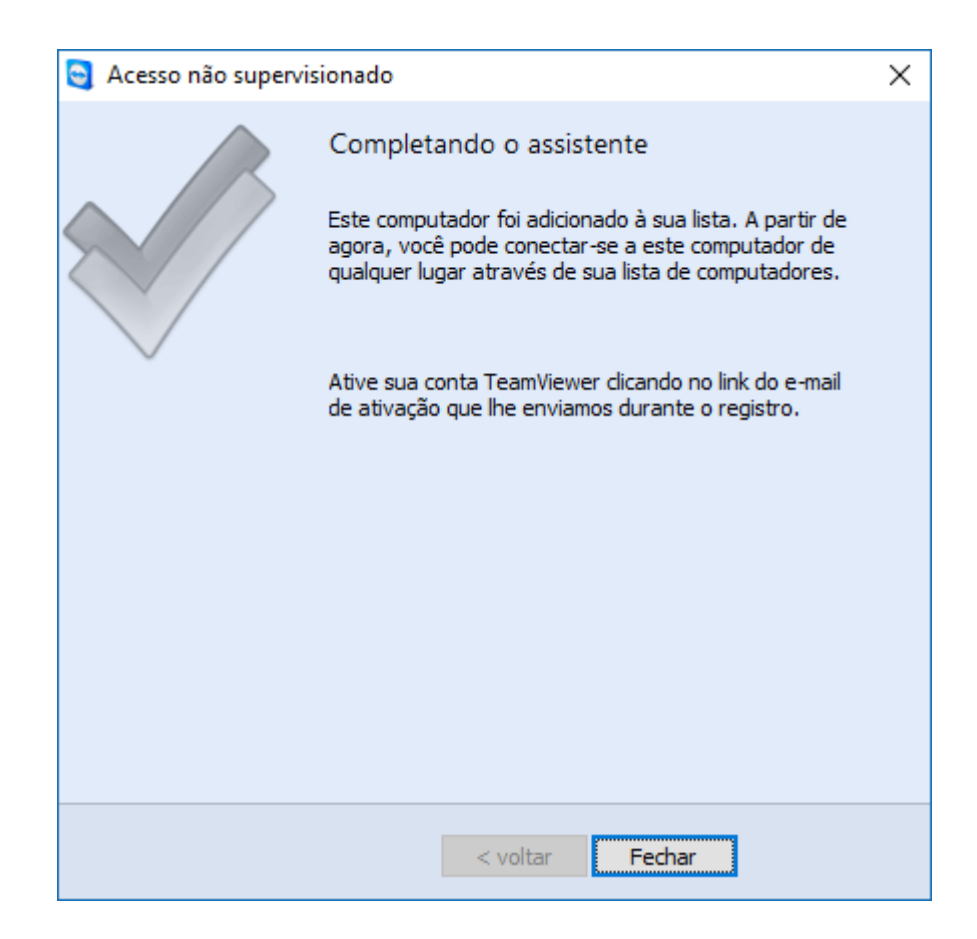

Clique no botão **[Fechar]**;

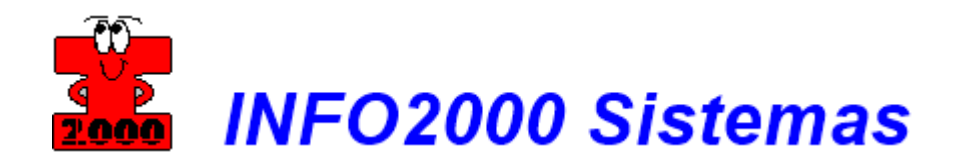

Marque a opção que desejar para prosseguir;

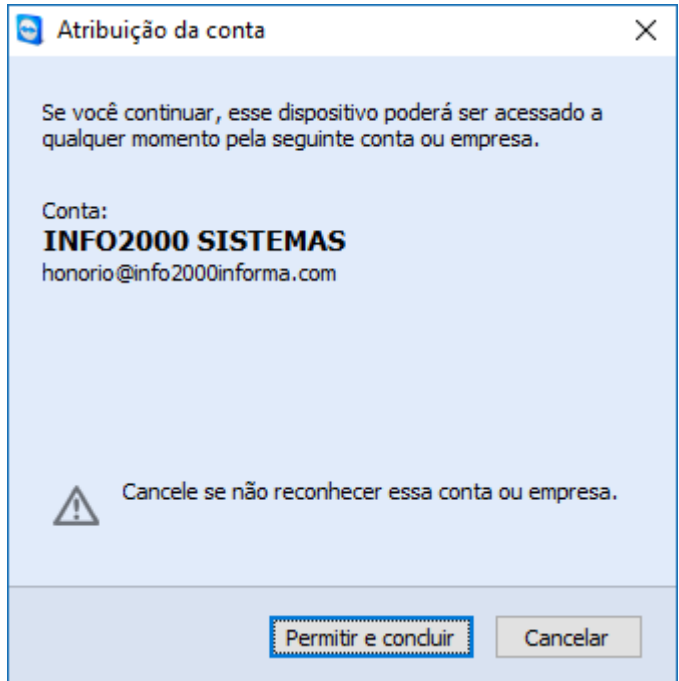

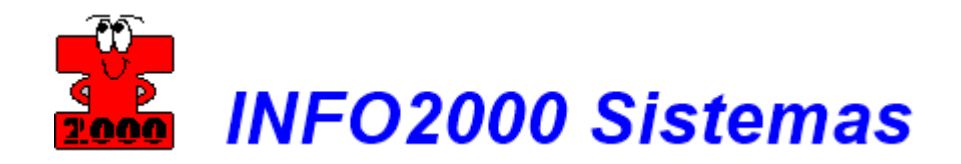

Ao concluir, a tela abaixo aparecerá com sua ID;

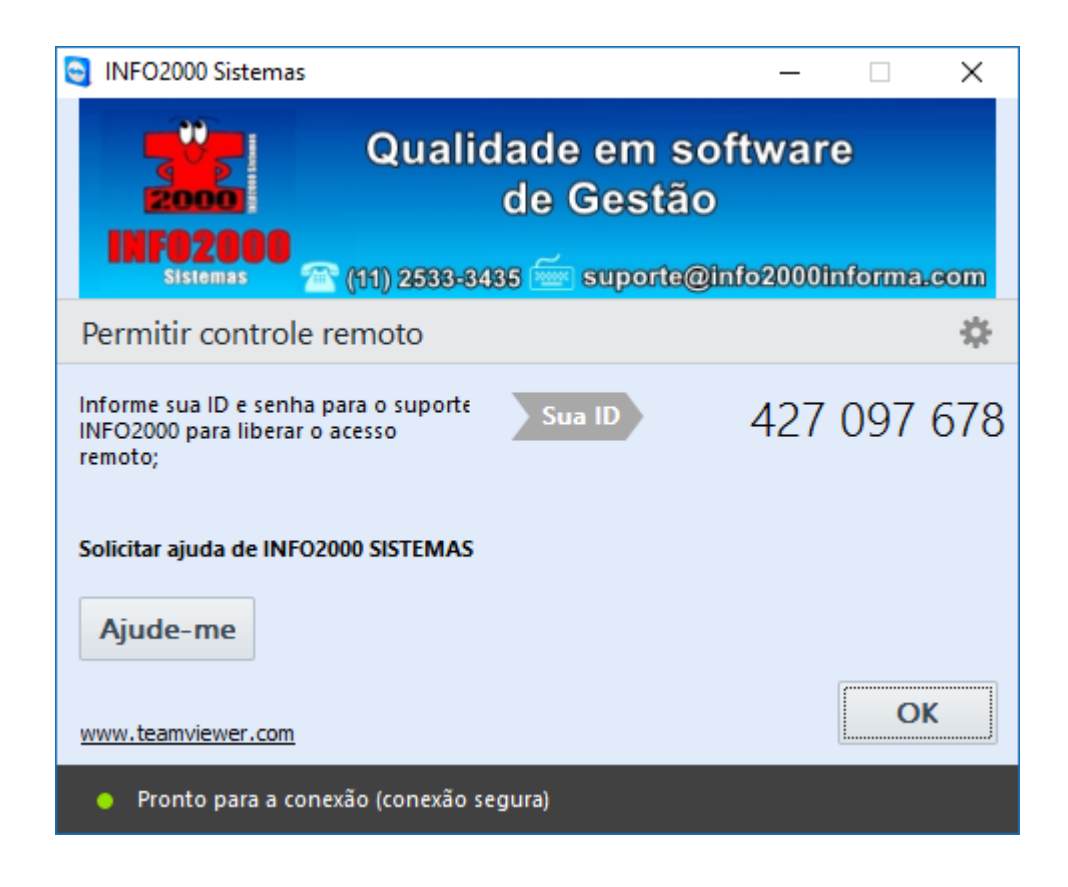

Pronto, o TeamViewer está devidamente instalado e pronto para uso.

Para que o **SUPORTE INFO2000** acesse remotamente, informe **[SUA ID]** e a senha de acesso criada anteriormente;

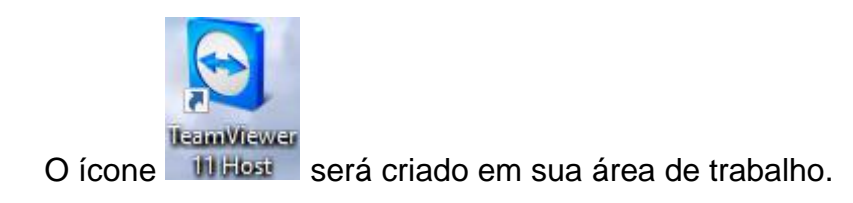